# **Shared: Budget Adjustments Import**

# **User Guide for Standard Edition**

#### **Last Revised: December 15, 2021**

Applies to these SAP Concur solutions:

#### **⊠** Expense

- $\Box$  Professional/Premium edition
- $\boxtimes$  Standard edition
- $\Box$  Travel
	- $\Box$  Professional/Premium edition  $\Box$  Standard edition
- $\boxtimes$  Invoice

 $\Box$  Professional/Premium edition  $\boxtimes$  Standard edition

- **⊠** Request
	- $\Box$  Professional/Premium edition
	- $\boxtimes$  Standard edition

## **Table of Contents**

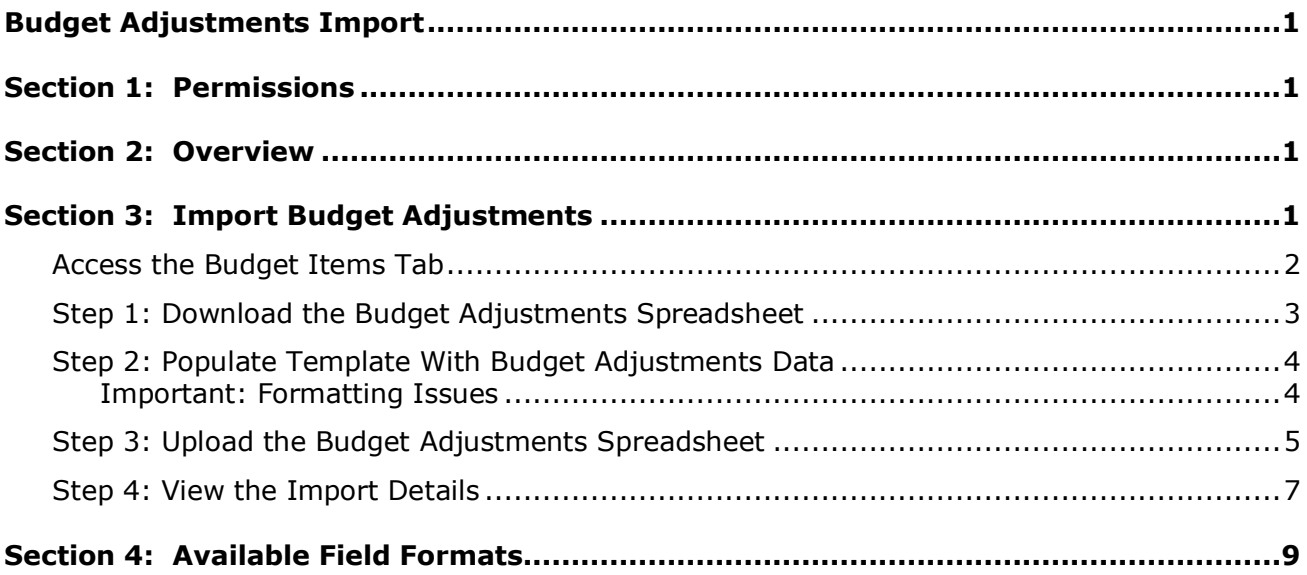

# **Revision History**

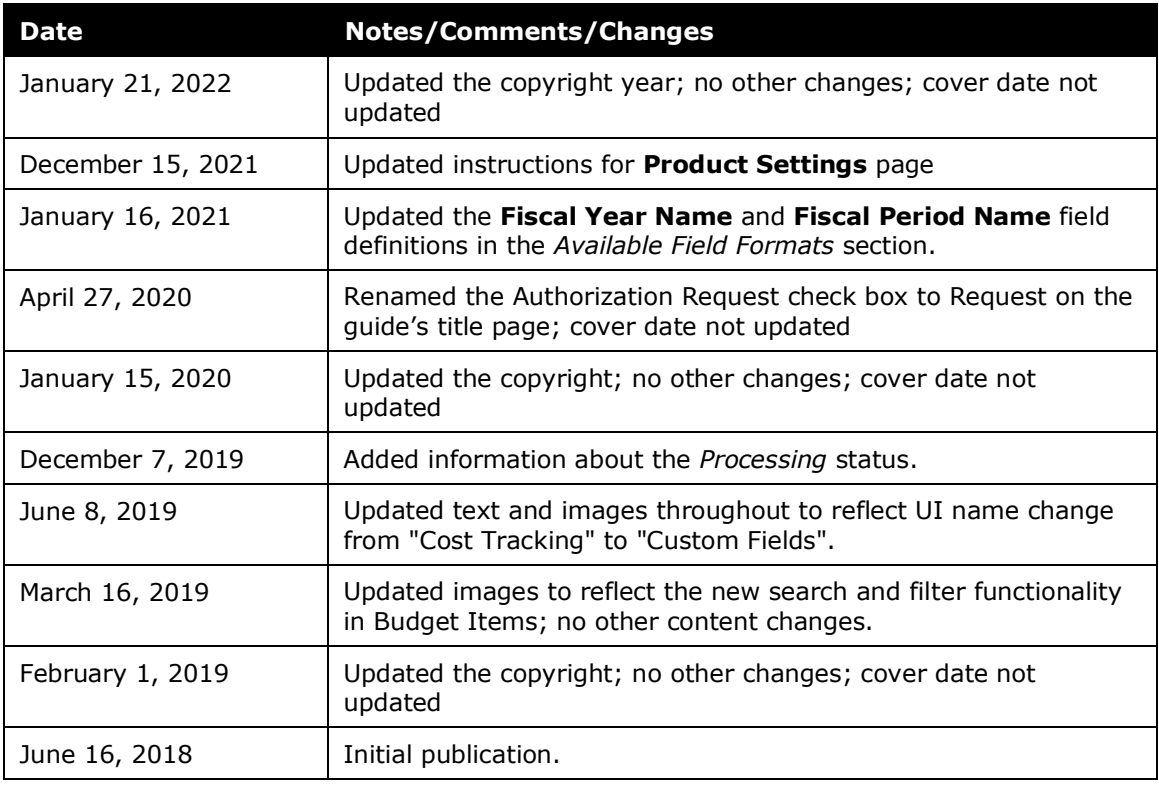

# <span id="page-4-0"></span>**Budget Adjustments Import**

<span id="page-4-1"></span>**NOTE:** Multiple SAP Concur product versions and UI themes are available, so this content might contain images or procedures that do not precisely match your implementation. For example, when SAP Fiori UI themes are implemented, home page navigation is consolidated under the SAP Concur Home menu.

### **Section 1: Permissions**

A company administrator may or may not have the correct permissions to use this feature. The administrator may have limited permissions, for example, they can affect only certain groups and/or use only certain options (view but not create or edit).

If a company administrator needs to use this feature and does not have the proper permissions, they should contact the company's SAP Concur administrator.

<span id="page-4-2"></span>In addition, the administrator should be aware that some of the tasks described in this guide can be completed only by SAP Concur. In this case, the client must initiate a service request with SAP Concur Support.

### **Section 2: Overview**

<span id="page-4-3"></span>The Budget Adjustments Import allows administrators to add budget adjustments by importing an Excel spreadsheet.

### **Section 3: Import Budget Adjustments**

Administrators can use the **Budget Items** tab on the **Budget Configuration** page whenever they need to enter budget adjustments.

The Budget Adjustments Import is a multi-step process. The user:

**Step 1:** Downloads the budget adjustments spreadsheet

**Step 2:** Populates the budget adjustments spreadsheet

**Step 3:** Uploads and imports the budget adjustments spreadsheet

**Step 4:** Views the import details

#### <span id="page-5-0"></span>**Access the Budget Items Tab**

- *To access the Budget Items tab:*
	- 1. Click **Administration > Invoice Settings** or **Expense & Invoice Settings**.

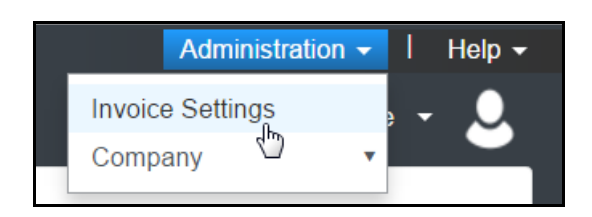

2. In the **Product** list, select *Invoice* or *Expense*.

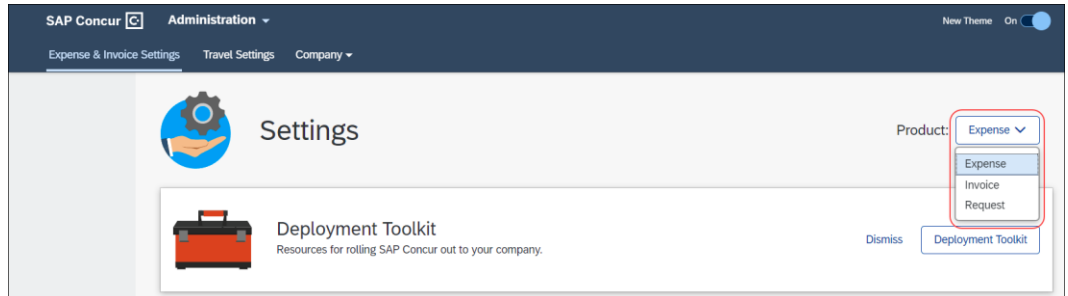

3. In the **Monitoring Spend** section, on the **Budget** tab, click **Edit**.

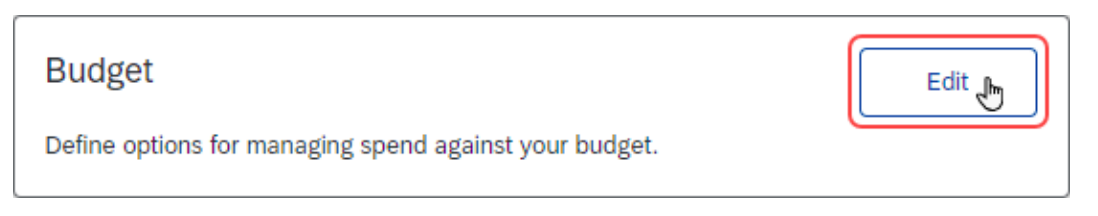

The budget configuration information appears.

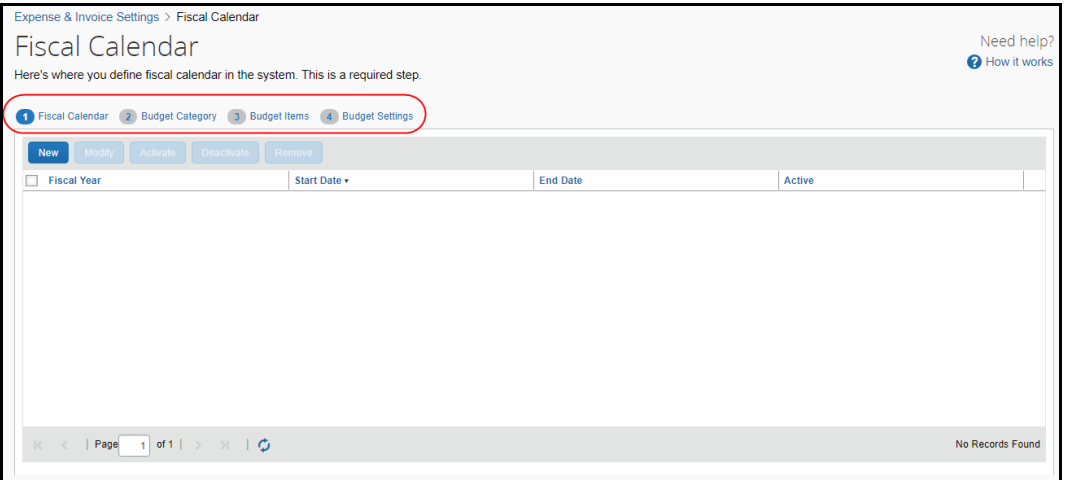

4. Click **Budget Items**.

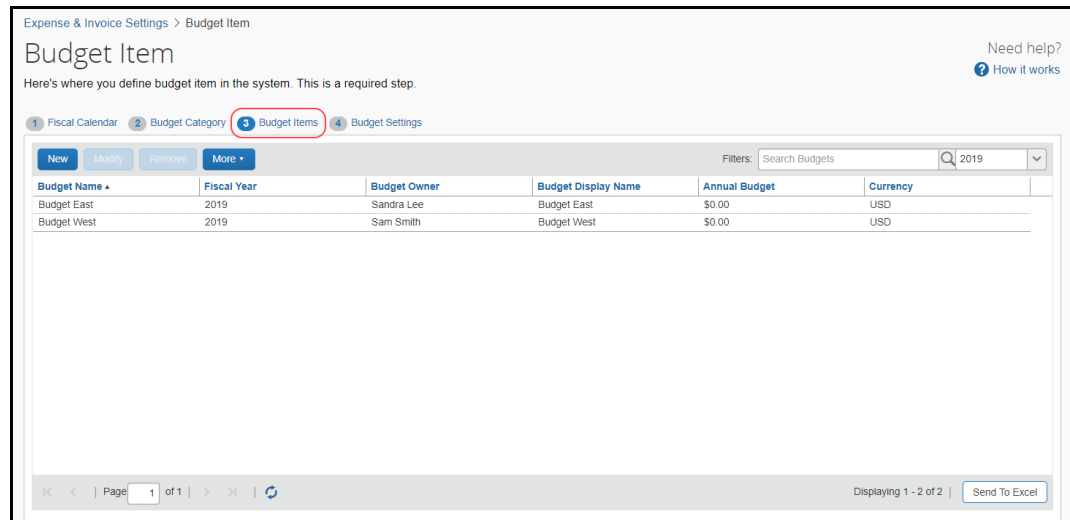

#### <span id="page-6-0"></span>**Step 1: Download the Budget Adjustments Spreadsheet**

The administrator can download the spreadsheet to use as a template for the budget adjustments import.

- *To download the budget adjustments spreadsheet:*
	- 1. On the **Budget Item** page, click **Adjustments Import & Export**. The **Budget Adjustments Import** window appears.

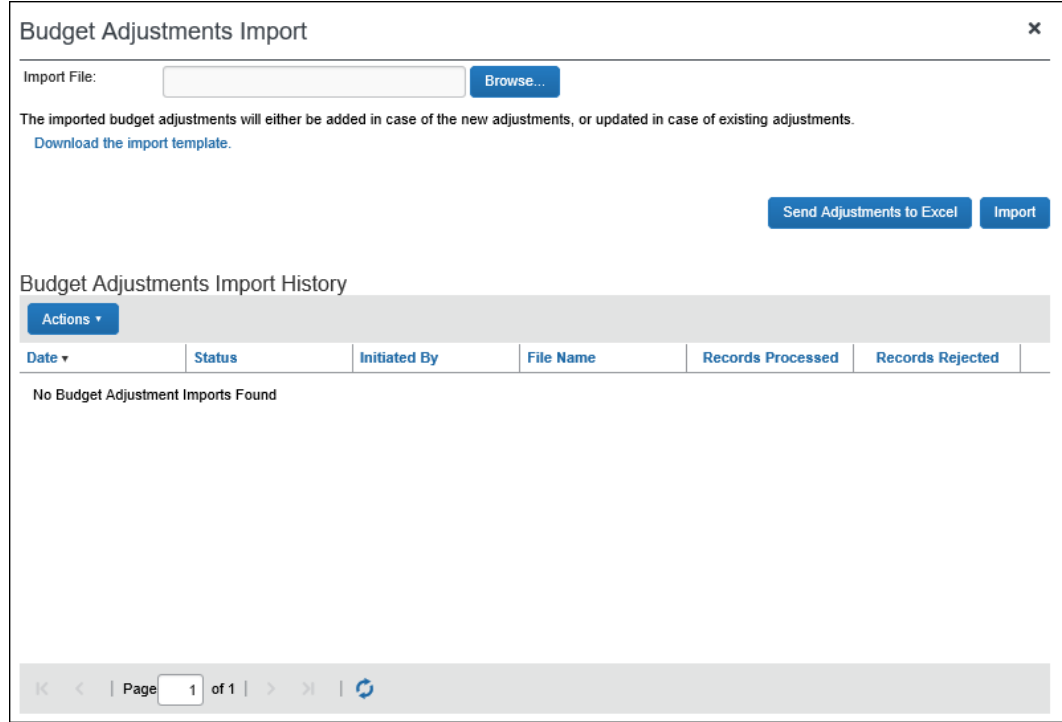

2. Click the **Download the import template** link and save the spreadsheet.

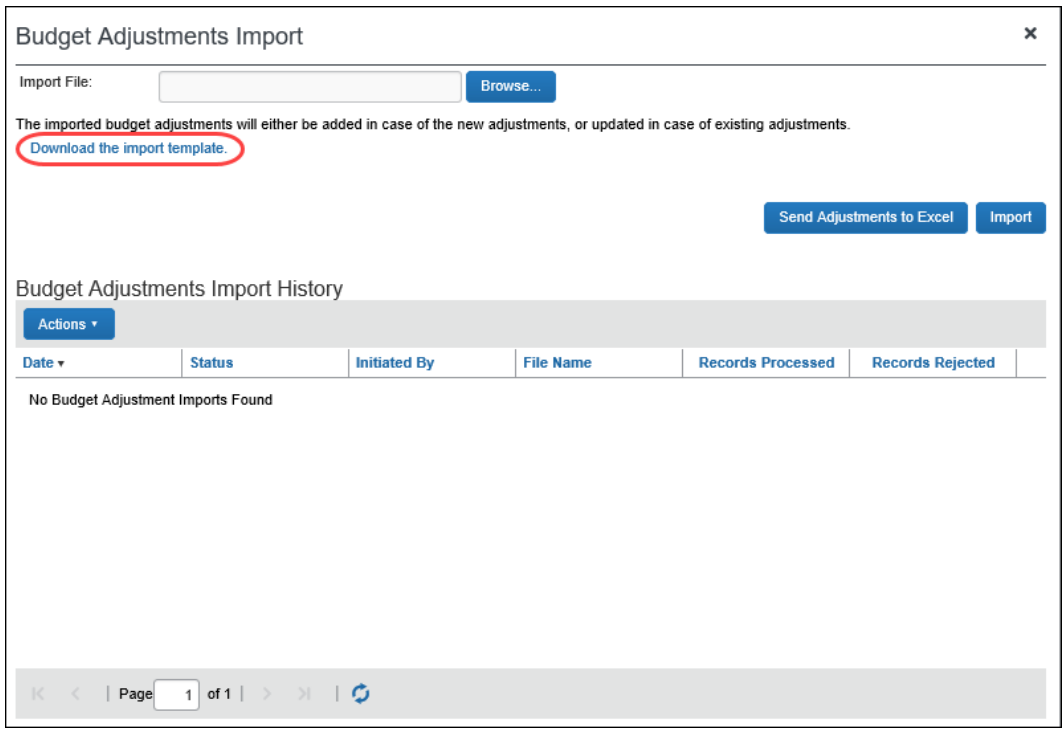

#### <span id="page-7-0"></span>**Step 2: Populate Template With Budget Adjustments Data**

Clients can enter data directly in the template spreadsheet, or they can use the template as a guide for creating the budget adjustments spreadsheet.

#### <span id="page-7-1"></span>*Important: Formatting Issues*

The import spreadsheet has these formatting requirements:

- The user should not delete the values in the spreadsheet header row
- The user must ensure that all cells in the spreadsheet have a number format of *text* before the user uploads them
- The user can upload up to 12,500 rows per file

If you use the Replace feature in Excel, be aware that it may not maintain the required cell formatting. Testing has shown that cells formatted as text become general format after using Replace. If the client does not format the cells as text, the import will fail.

If you use this feature, always verify the cell formatting when done. If necessary, select the appropriate cells and change the formatting.

#### <span id="page-8-0"></span>**Step 3: Upload the Budget Adjustments Spreadsheet**

The administrator uploads the budget adjustments spreadsheet on the **Budget Adjustments Import** page.

- *To upload the budget adjustments spreadsheet:*
	- 1. In the **Budget Adjustments Import** window, click **Browse** to locate your spreadsheet.

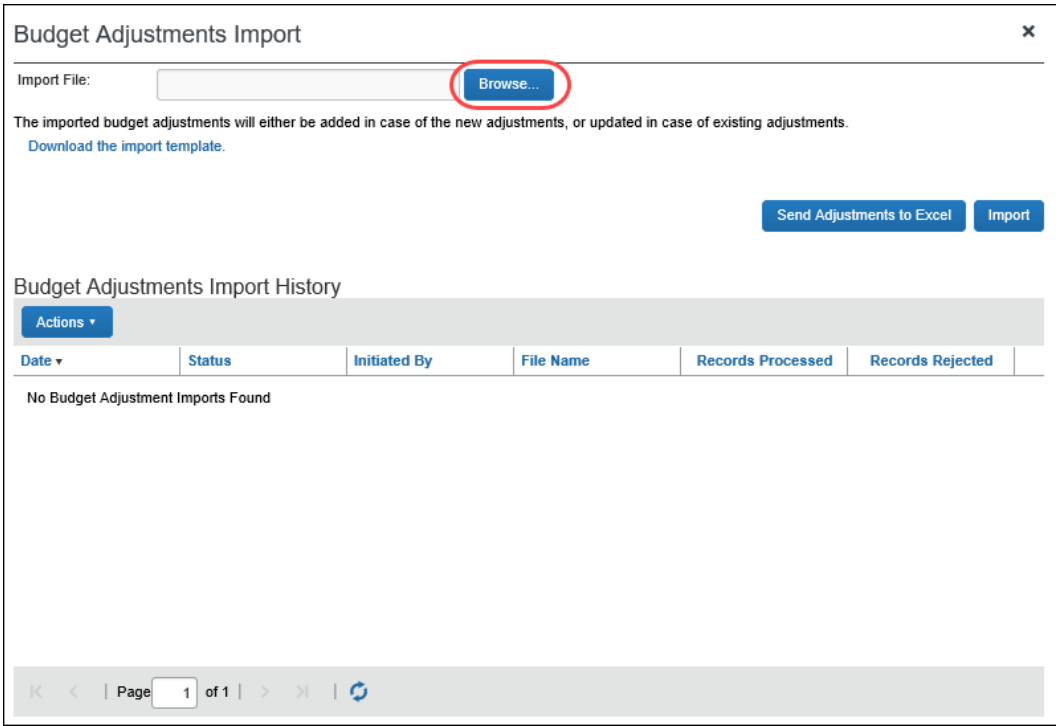

2. Click **Open** and then click **Import**. The **Import Summary** window appears, with a *Success* or *Failure* status.

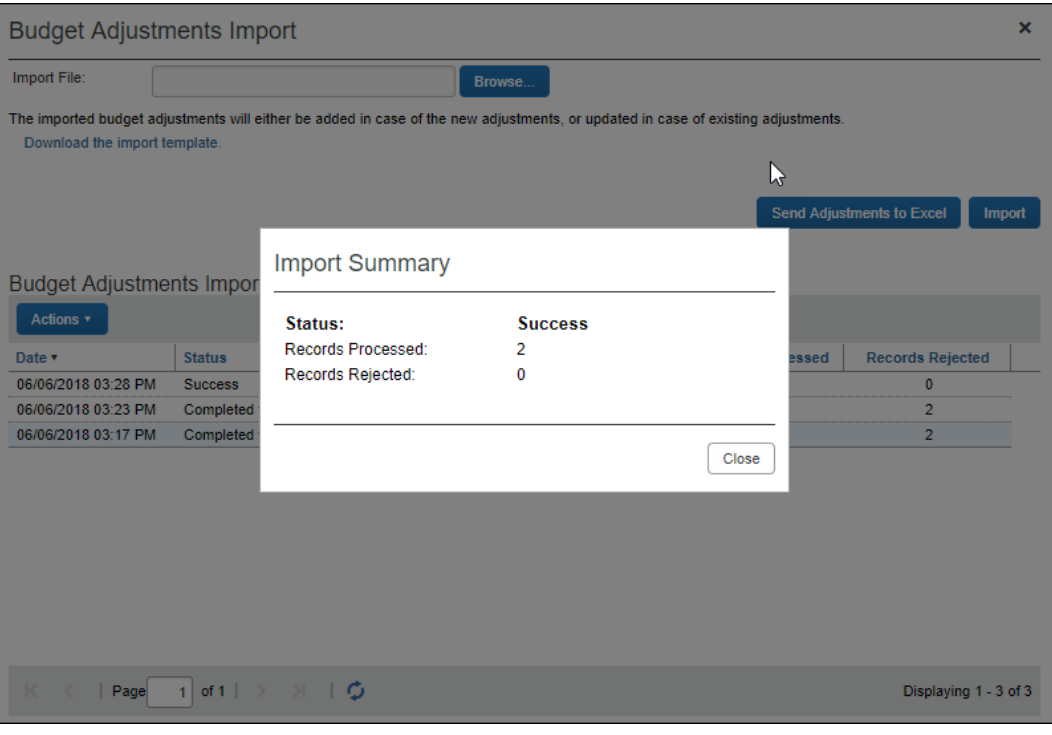

3. Click **Close**. The imported spreadsheet appears in the **Budget Adjustments Import History** list.

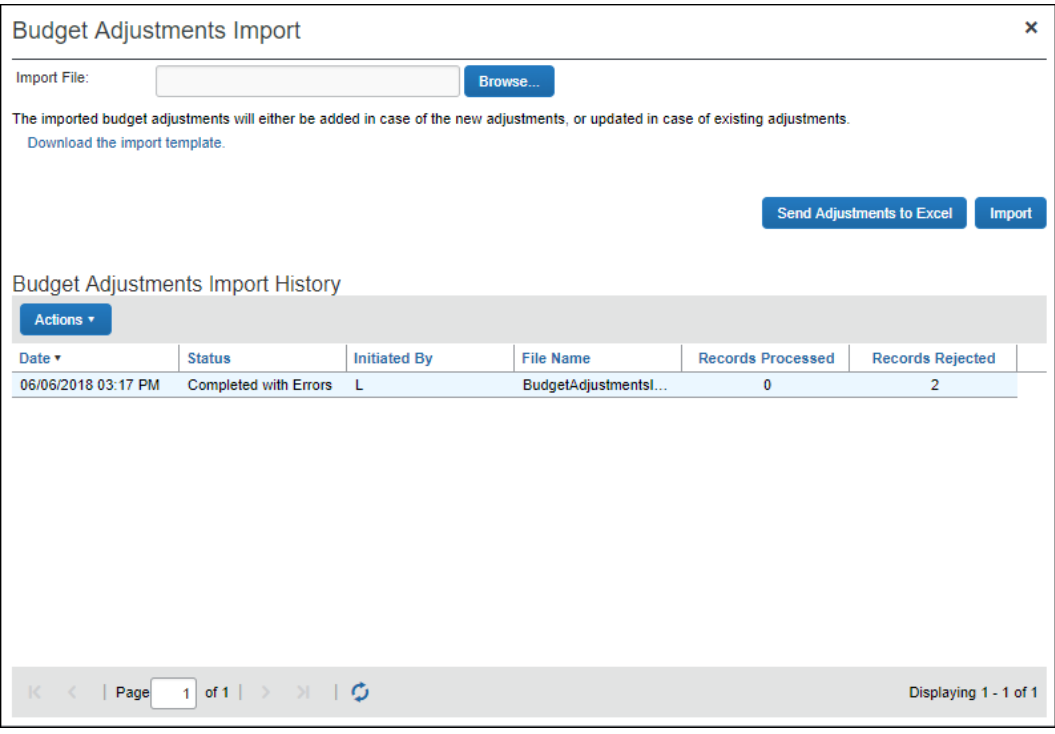

**NOTE:** The budget item import will show a *Processing* status when the admin runs a budget item import with, for example, many monthly budgets. If the import takes a while, the admin can return at a later point when the import has finished and see a *Success* status if the import completed successfully.

#### <span id="page-10-0"></span>**Step 4: View the Import Details**

Once the administrator clicks **Import**, the eligible records are queued for import. The system processes these as soon as possible. It may take the system a few minutes to process queued records. Provided there are no further errors in processing the records, the system will import the budget items.

The administrator can use the **View Import Details** option in the **Actions** menu to view the status of the import as well as the import details, including any errors generated.

The **Import Details** page displays any errors that may have occurred during the import.

#### *To view import details:*

1. Select an import record, and then in the **Actions** menu, click **View Import Details**.

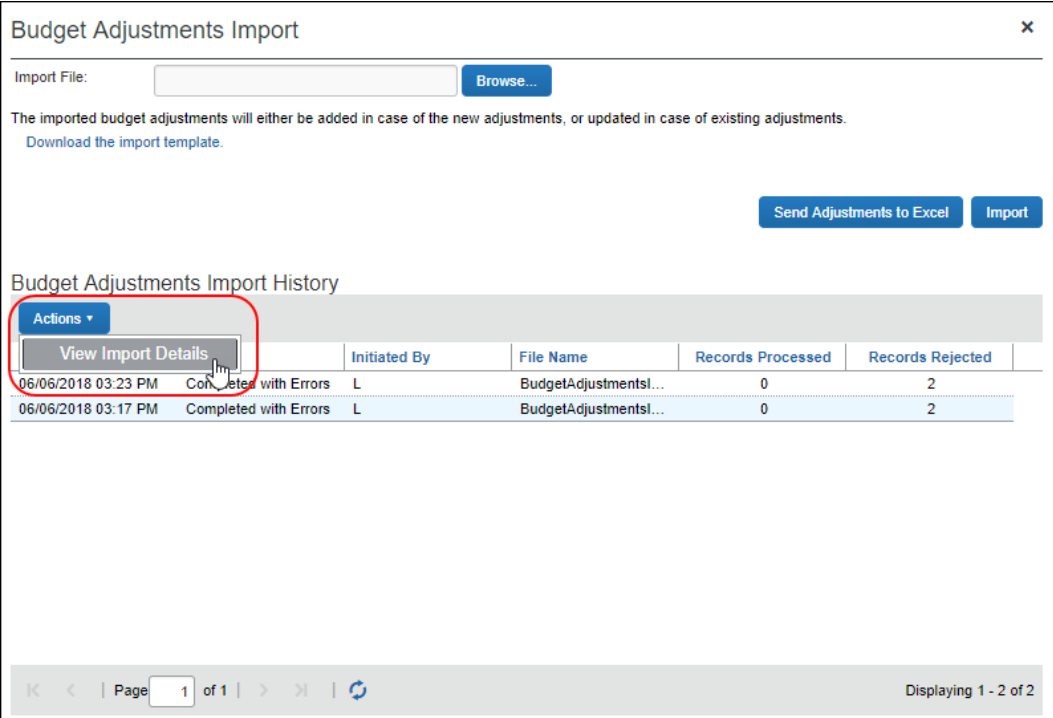

#### The **Import Details** page appears.

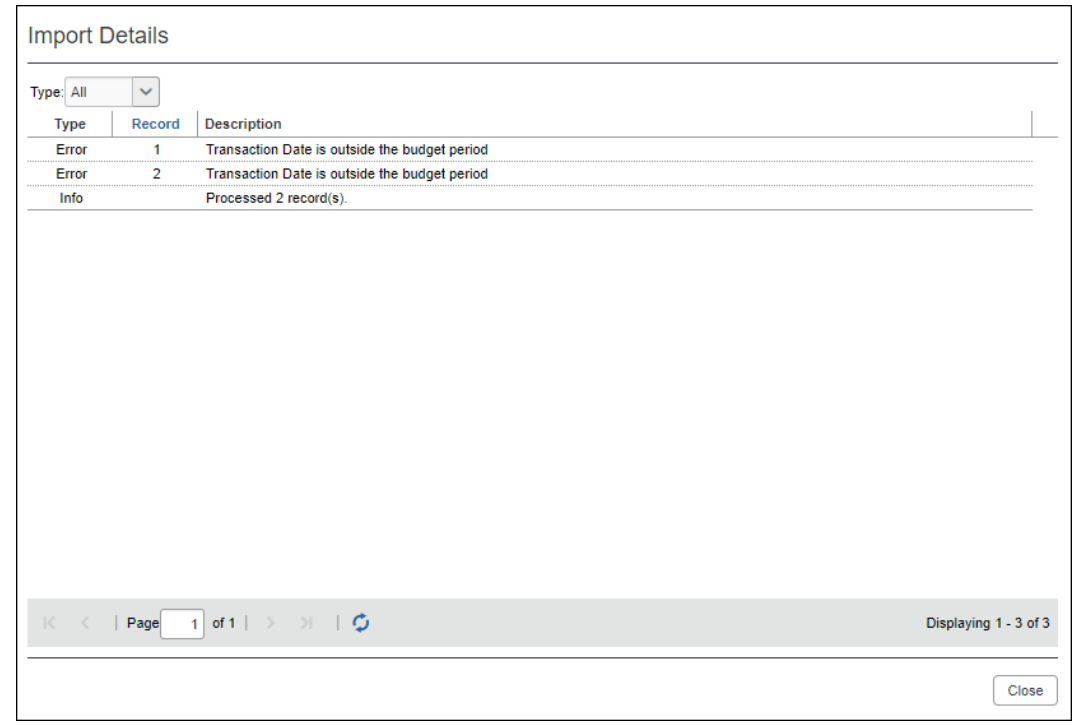

- 2. In the **Type** list, select one of the following options:
	- **All:** Shows all errors, warnings, and information text
	- **Error:** Filters to display one the errors generated during the import
	- **Warning:** Filters to display only the warnings generated during the import
	- **Info:** Filters to display only the number of records imported

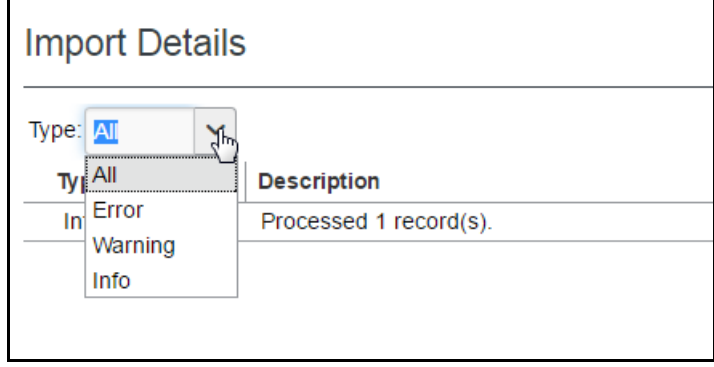

The **Import Details** page allows administrators to view details about processed records from a particular file. Here the administrator can view details about:

- **Records with Errors**: The page displays the row number in the spreadsheet with the error that prevented the record from being imported. The **Description** column provides the information necessary to correct the issue. The user must correct the records in this file and then re-upload it.
- **Records with Warnings**: The page displays the row number in the spreadsheet where the system successfully imported the record, but there might be issues that the administrator should investigate. The **Description** column provides warning information. The administrator should consider the warning and decide whether the issue warrants further investigation. The administrator can review the budget item record in the spreadsheet file, make any necessary edits there, and then re-upload the corrected file.
- <span id="page-12-0"></span>• **Records without Warnings or Errors:** The page displays the row number in the spreadsheet where the system successfully imported the record.

### **Section 4: Available Field Formats**

This section contains formatting information for the budget item fields.

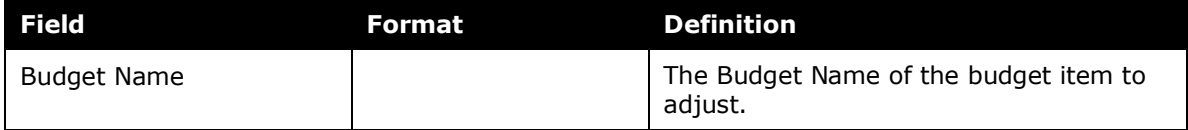

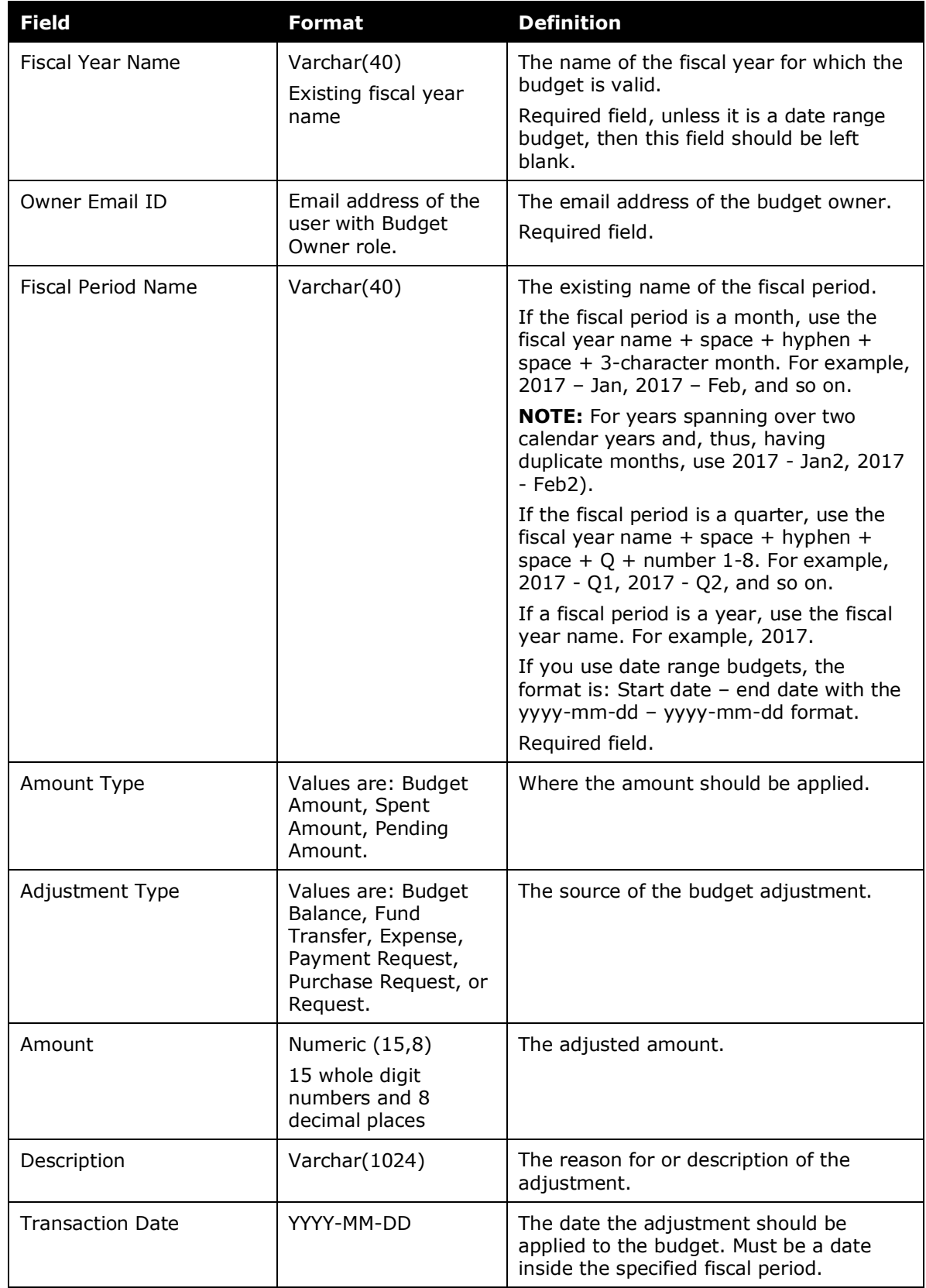